## **Videoaufnahme**

Sie können eine Videonarration für Ihre Präsentation mit einer Webkamera aufnehmen.

Um Videos mit Ihrer Kamera aufzunehmen, klicken Sie in der Symbolleiste auf die Schaltfläche **Video aufnehmen**.

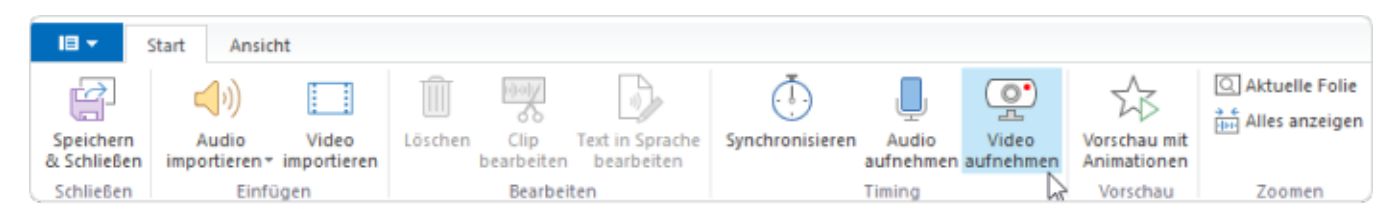

## In der Mitte des Bildschirms wird das Bedienfeld **Video aufnehmen** angezeigt.

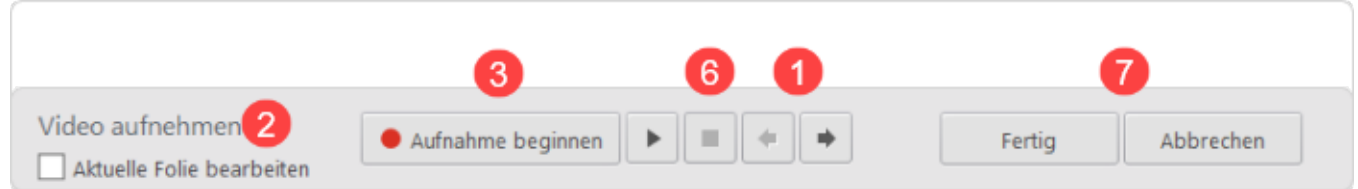

Folgen Sie den nachstehenden Anweisungen, um eine Videonarration aufzuzeichnen und mit Ihrer Präsentation zu synchronisieren:

- 1. Sie können den Cursor auf die Position setzen, von der aus Sie den Aufnahmevorgang starten möchten, indem Sie die Schaltflächen **Zur nächsten/vorherigen Folie wechseln** auf dem Aufnahme-Panel verwenden.
- 2. Wenn Sie Videos nur für eine Folie aufnehmen möchten, aktivieren Sie das Kontrollkästchen **Aktuelle Folie bearbeiten**.
- 3. Klicken Sie auf die Schaltfläche **Aufnahme beginnen**. Ihre Präsentation wird wiedergegeben werden. Jetzt können Sie Ihre Videonarration aufzeichnen und Animationen im Handumdrehen synchronisieren. Die Schaltfläche **Aufnahme beginnen** wird je nach dem nächsten Element in Ihrer Präsentation durch die Schaltflächen **Nächst e Folie/Nächste Animation/Übergang überspringen** ersetzt.
- 4. Klicken Sie zu den entsprechenden Zeitpunkten auf die Schaltfläche **Nächste Folie/Nächste Animation/Übergang überspringen**, um zum nächsten Schritt der Präsentation zu wechseln.

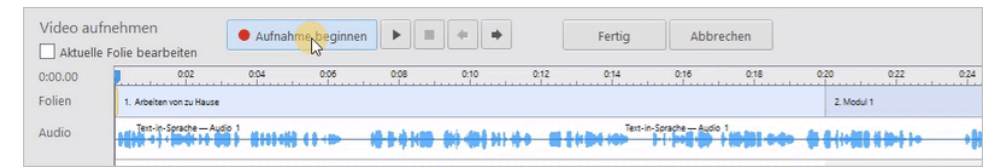

- 5. Wenn in Ihrer Präsentation keine Animationen und Folien mehr vorhanden sind, wird die Schaltfläche **Aufnahme beginnen** durch die Schaltfläche **Stopp** ersetzt.
- 6. Klicken Sie auf die Schaltfläche **Stopp**.
- 7. Klicken Sie auf **Fertig**, um die Videoaufnahme zu speichern und den Aufnahmemodus zu beenden oder

Klicken Sie auf **Abbrechen**, um die Videoaufnahme zu verwerfen.